# CAPTURING OF GRADE 1 to GRADE 12 TASKS

Grade1 to Grade12 subjects are CAPS subjects that contain official tasks and are already implemented in the system.

## **Steps on how to edit a task and validate the task**

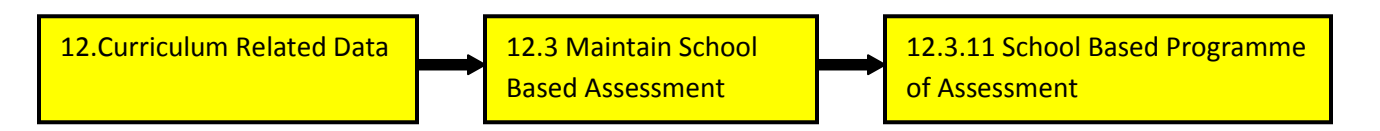

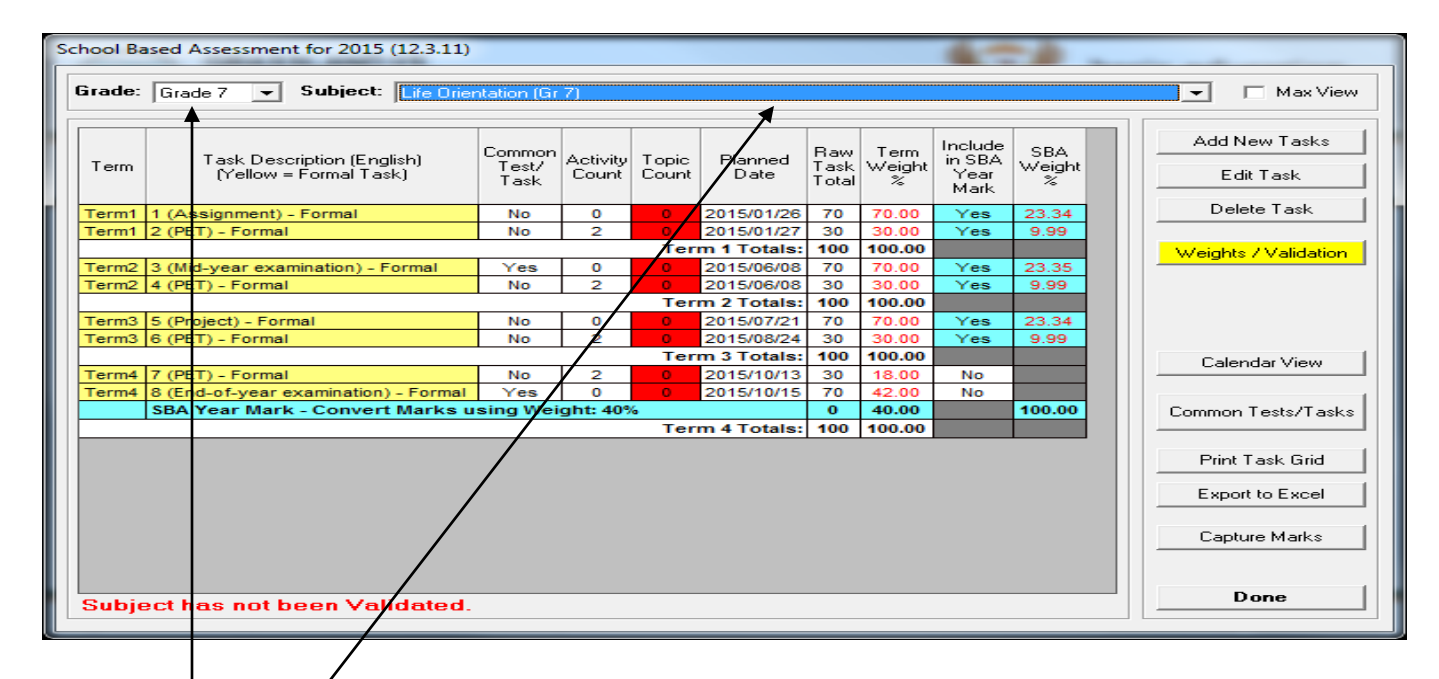

1. Select a **Grade** and a **Subject**.

2. Click on the **Task Description** to highlight the official task and click on the **Edit Task** button.

3. The following screen will display:

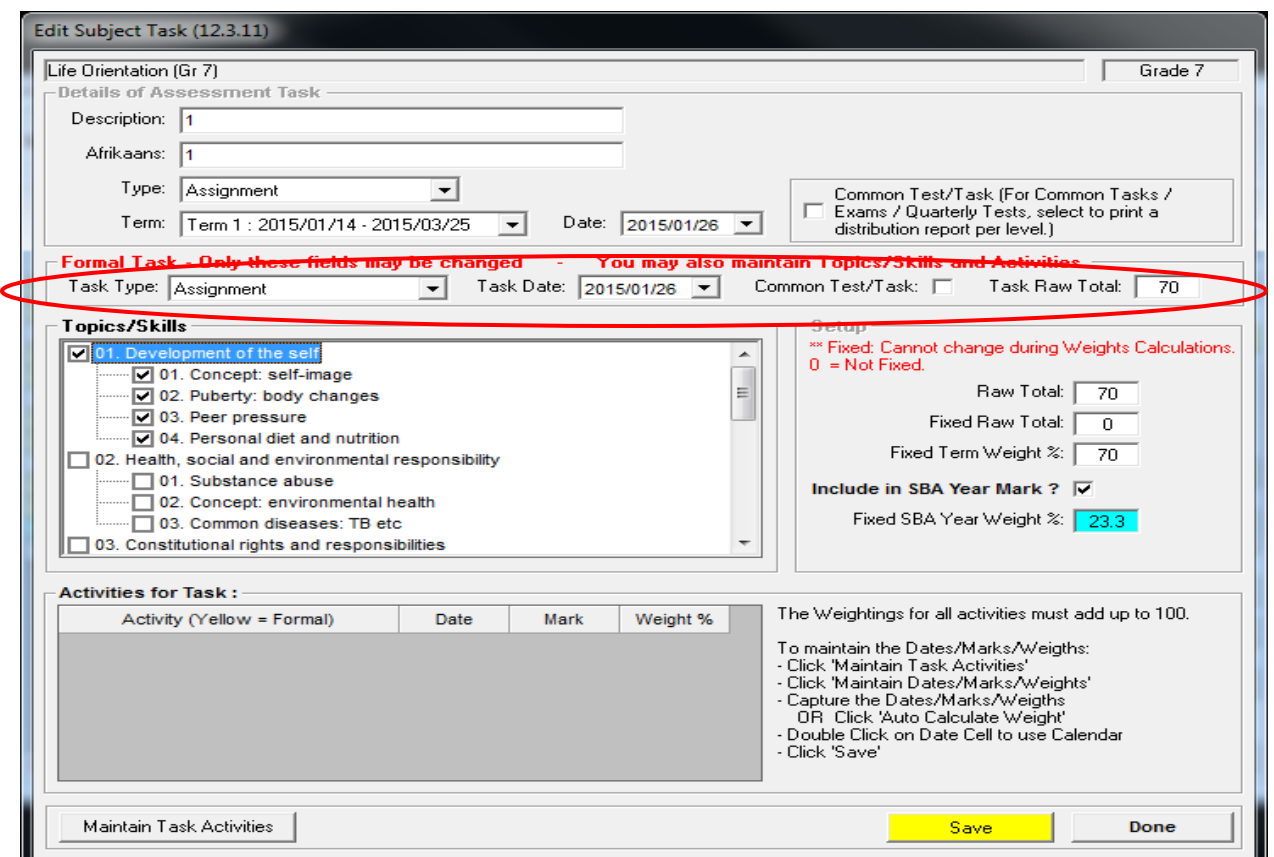

3.1 Choose the **Task Type**, choose the **Task Date**, tick if it is a **Common Test** and change the **Task Raw Total**(optional).

3.3 Click on the **Save** button.

4. Some of the official tasks have **official activities that are already implemented** for you. Therefore you cannot **add to existing activities**.

4.1 Click on the **Maintain Task Activities** button. You can **Add, Edit and Delete** activities. **NB: You cannot** 

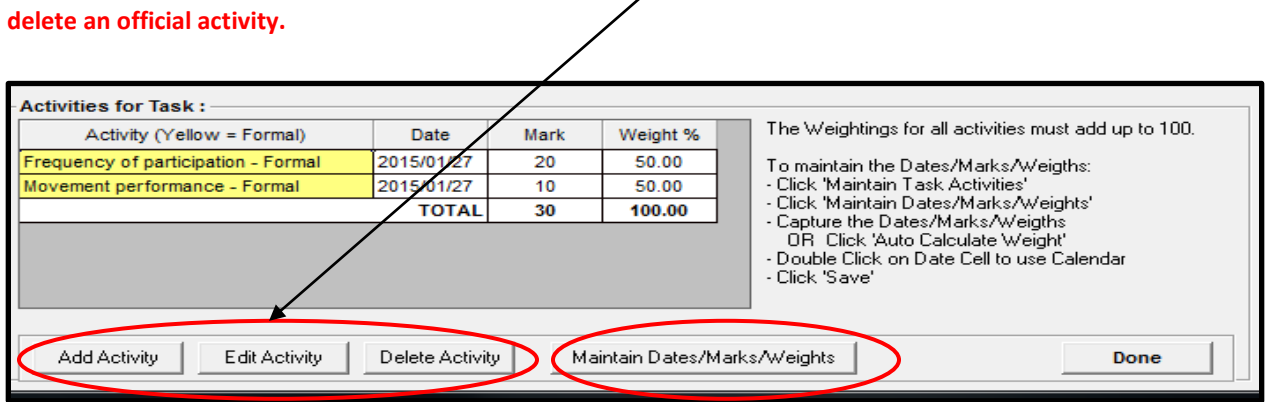

4.2 Click on the **Maintain Dates/Marks/Weights** button to **change the existing Date, Mark and Weights( if necessary)**.

4.3 **Remember** :that the weightings for all activities must add up to 100. If you are not sure of how to calculate the weight click on the **Auto Calculate Weight** button it will **automatically calculate the total weight of all activities to 100.**

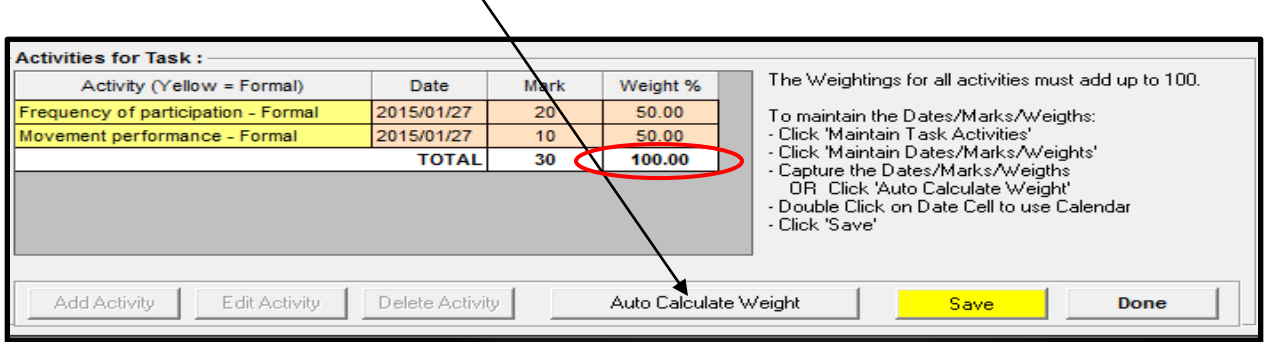

4.3 Click on the **Save** button.

4.4 Click on the **Done** button.

### **How to validate your tasks?**

5. Click on the **Weights/Validation** button to validate your tasks.

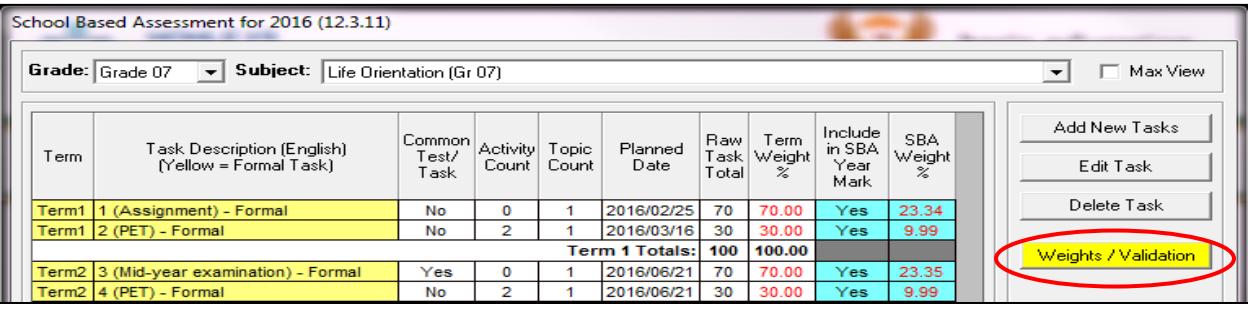

6. Click on the **Save/Validate** button.

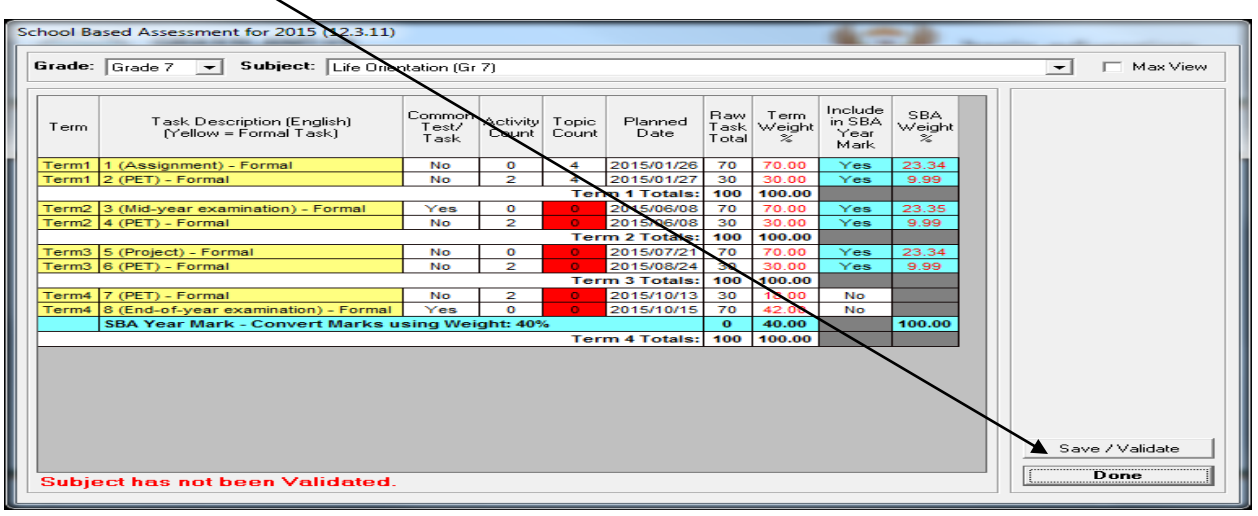

- 7. Click the **OK** button.
- 8. Click the **Done** button.

### **How to capture marks?**

- 9. Click on the **Capture Marks** button to capture the marks for the specific subject.
	- 9.1 **If you did not validate the tasks** the following message will display**(Refer to number 5)**:

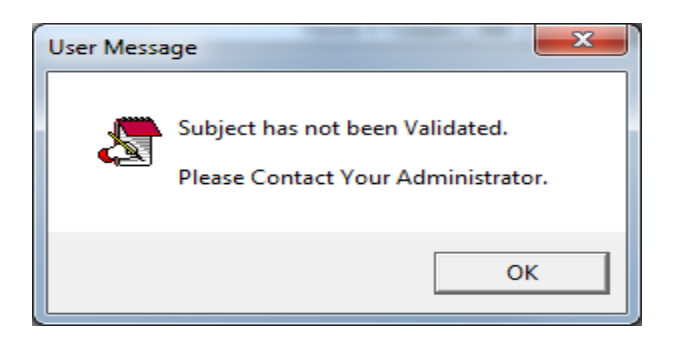

10. The **Grade and Subject** is already default depending on the grade and subject you last opened and validated. Choose the **Class, the Term** and click on the **Go** button to display your learners according to their tasks and its activities.

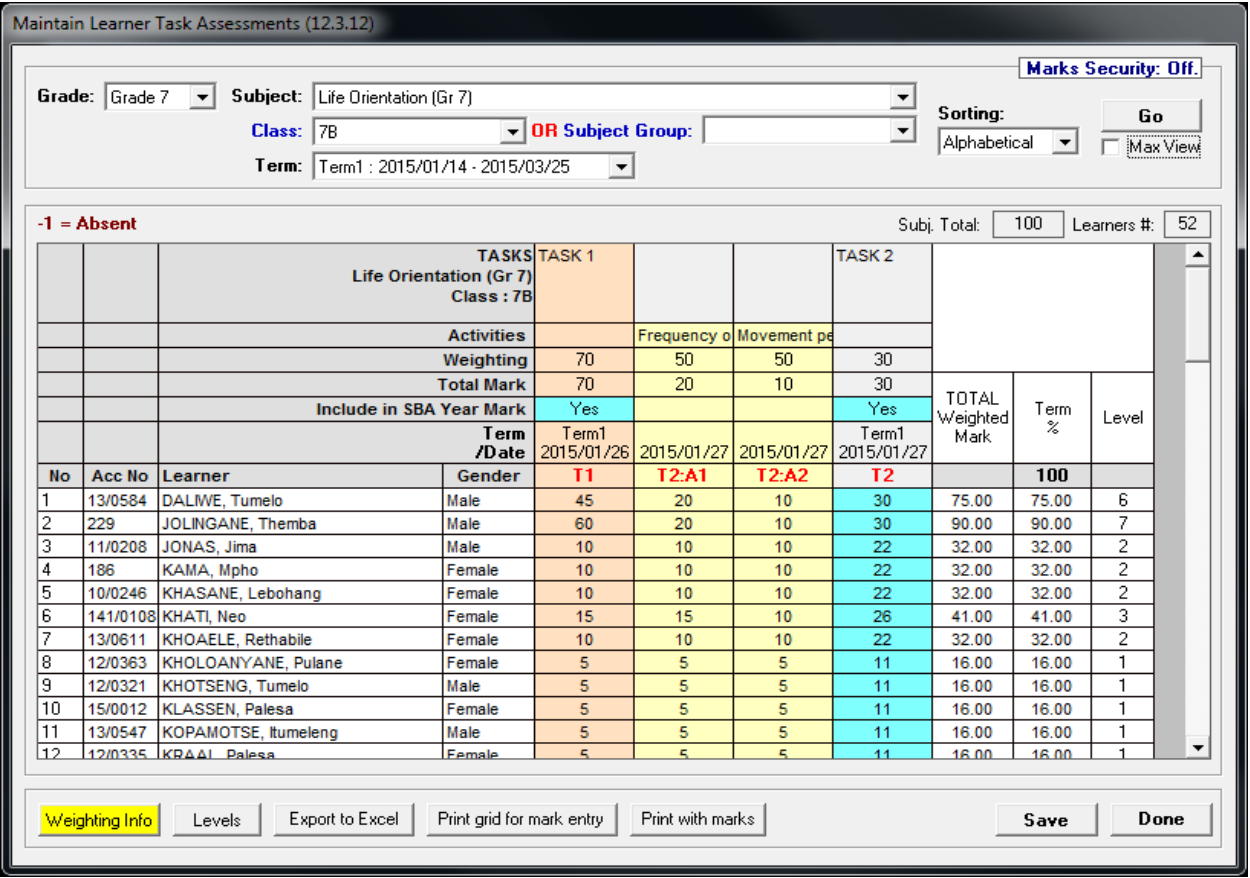

11. Click on the **Save** button.

12. Click on the **Done** button(x2).

### **How to Transfer SBA marks to Learner Reports and Schedules?**

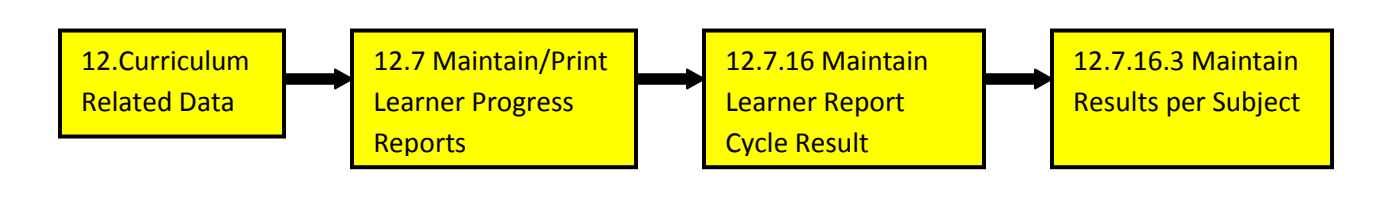

13. Choose the **Grade, Subject, Class, Cycle** and click the **Go** button.

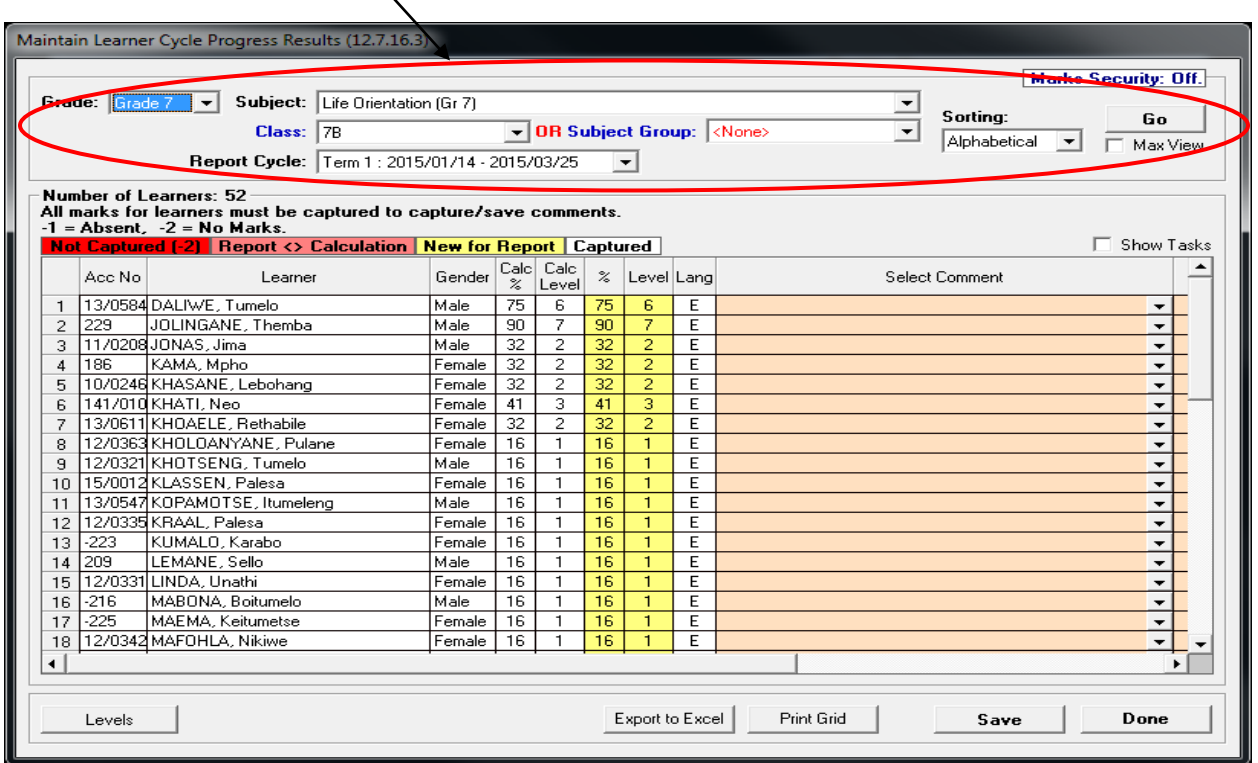

- 14. Click on the **Save** button. **NB: repeat for every subject**
- 15. Click on the **Done** button.

### **How to print the Learner Report?**

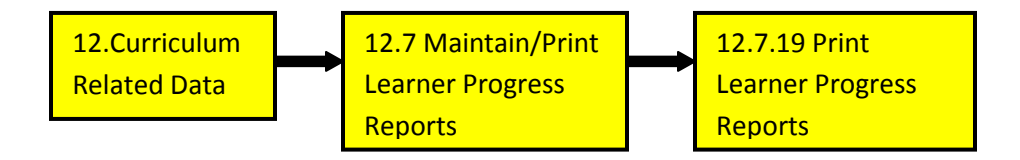

16. Select **Grade, Class, Year, Cycl**e and click on the **Go** button.

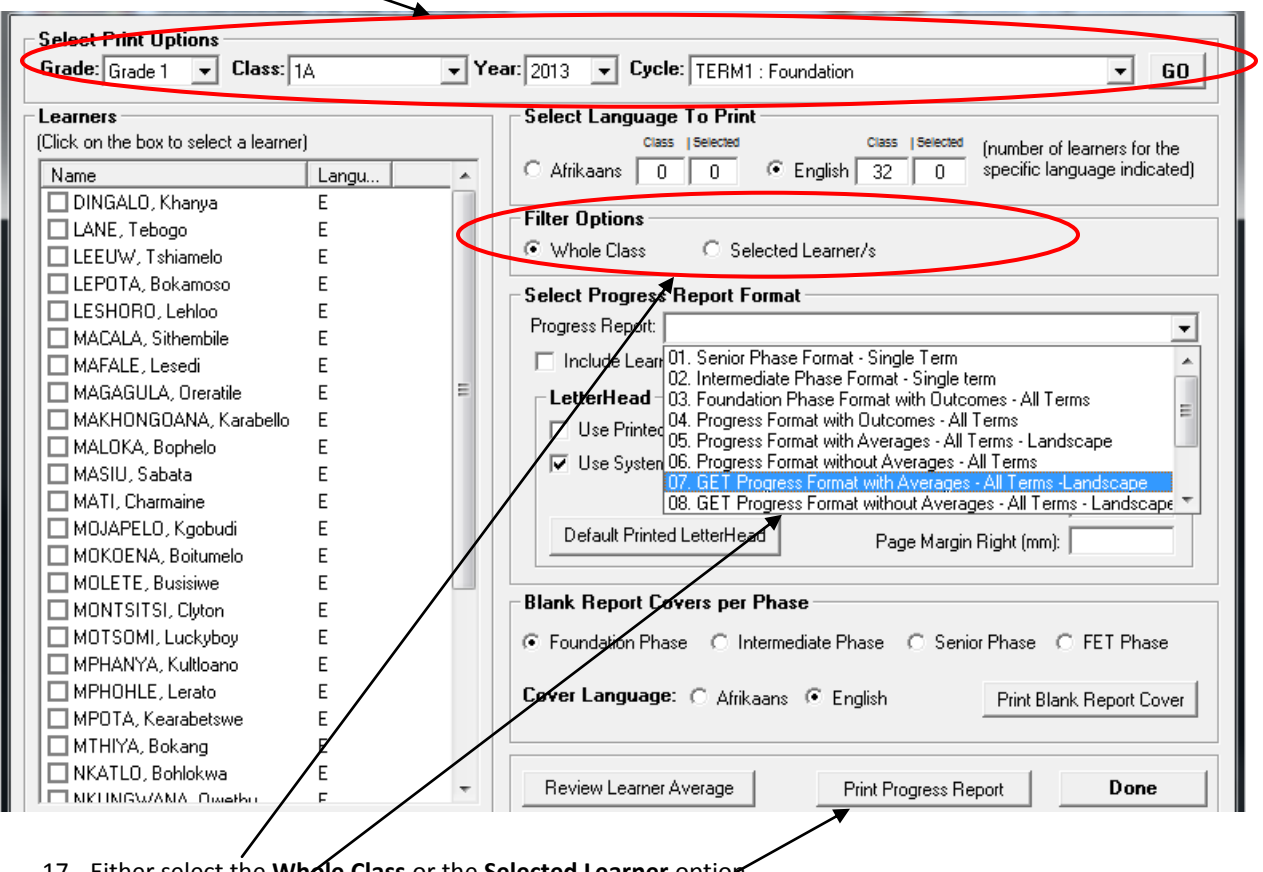

- 17. Either select the **Whole Class** or the **Selected Learner** option.
- 18. Select the **Report Format** and click on the **Print Progress Report** button.
- 19. Print Learner Reports.

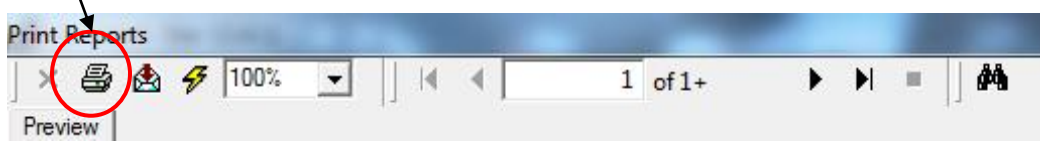

**10. How to print Marks Schedules?**

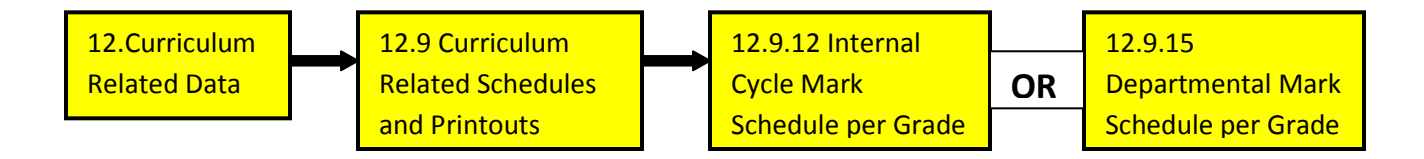

10.1 Select **Grade, Class, Cycle** and click on the **Go** button.

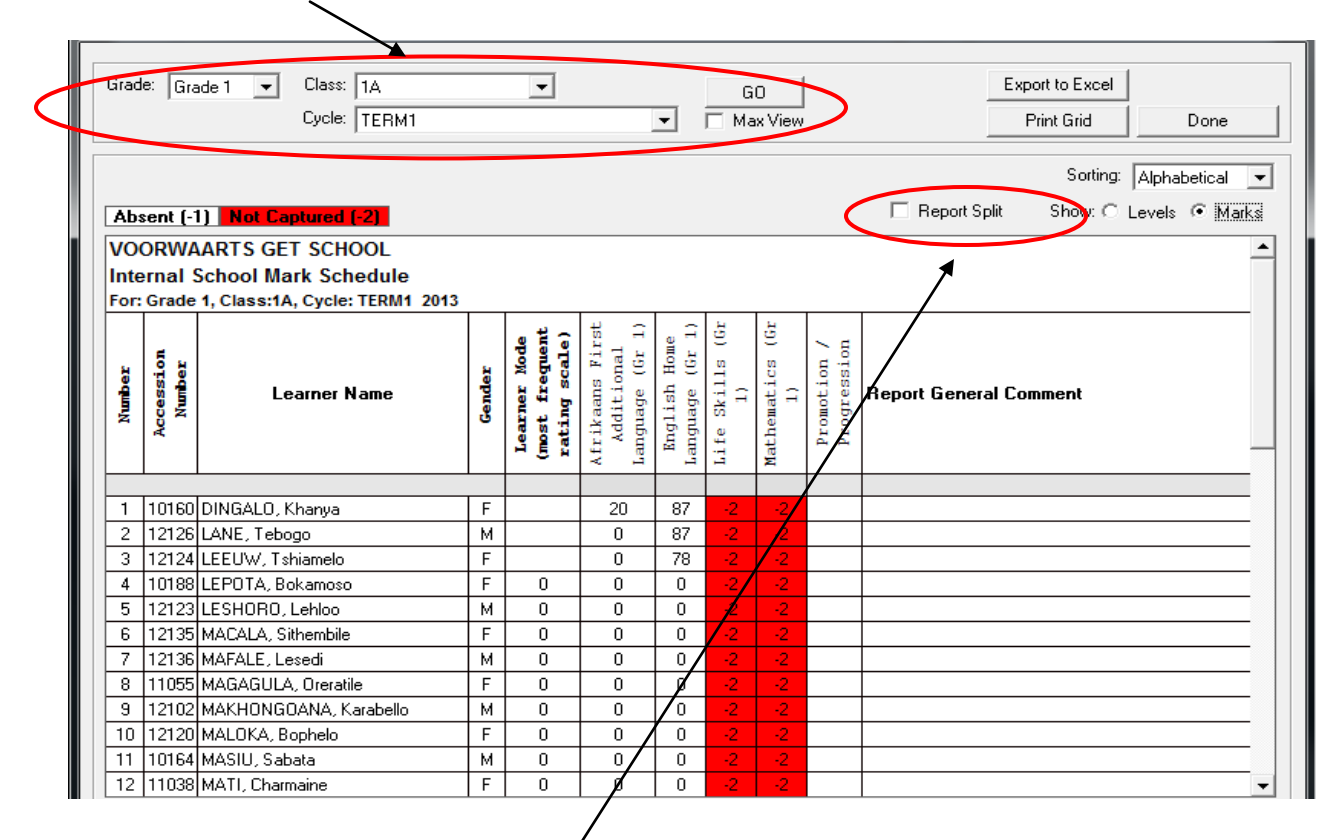

10.2 The schedule can be set to show **Levels or Marks**.

10.3 The schedule can also be set to show the individual marks for the **subject split on the report.**

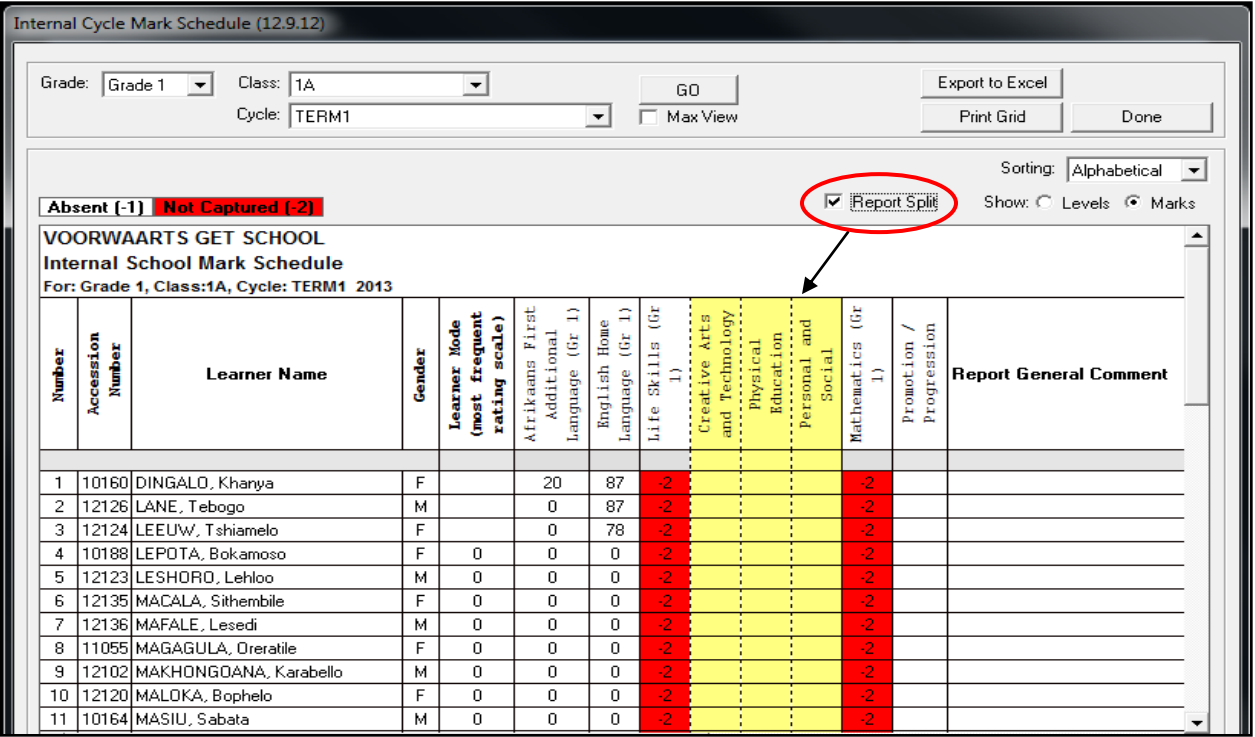